## Konfiguration der WLAN-Netze "khmneu & khm-gast" auf MAC OS X (10.6)

1. Gehe Sie auf die "Systemeinstellungen" und wählen dort "Netzwerk" aus. Wählen Sie links in der Liste "AirPort" aus und deaktivieren Sie es zunächst solange bis das Profile und das Netz eingerichtet wird.

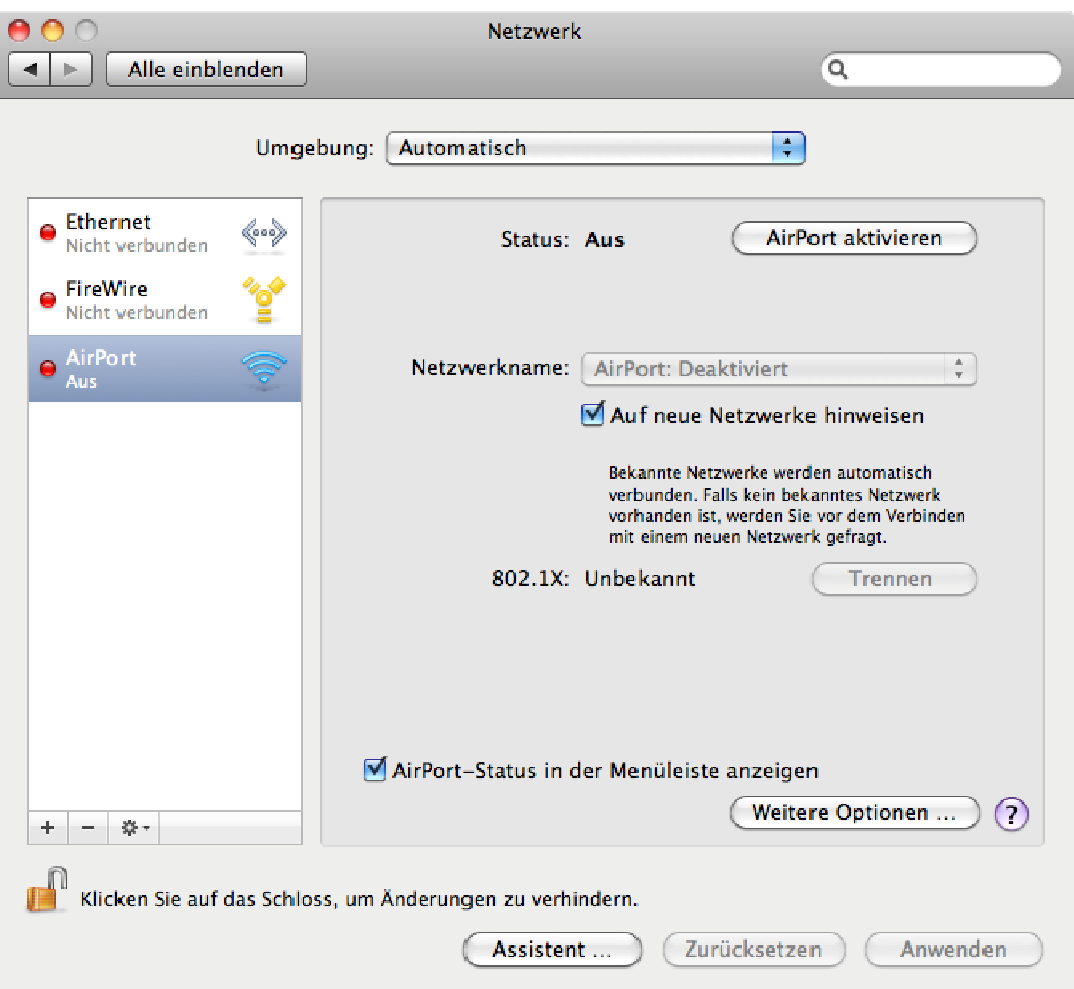

- 2. Klicken Sie dann "Weitere Optionen" und wechsel Sie in den Reiter "802.1X". Fügen Sie ein neues "Benutzerprofil" mit dem "+" Knopf hinzu und geben Sie folgende Einstellungen ein:
	- Der Profil Name soll 'KHMAIRPORT' sein.
	- $\triangleright$  Benutzername: <ihr KHM Benutzer Name ohne @khm.de> oder khm-gast
	- Password: <ihr KHM Passwort (das gleiche wie ihr KHM Email Passwort)> oder khmgast
	- Drahtloses Netzwerk: khmneu oder khm-gast
	- $\triangleright$  Sicherheitstyp: Firmenweiter WPA2

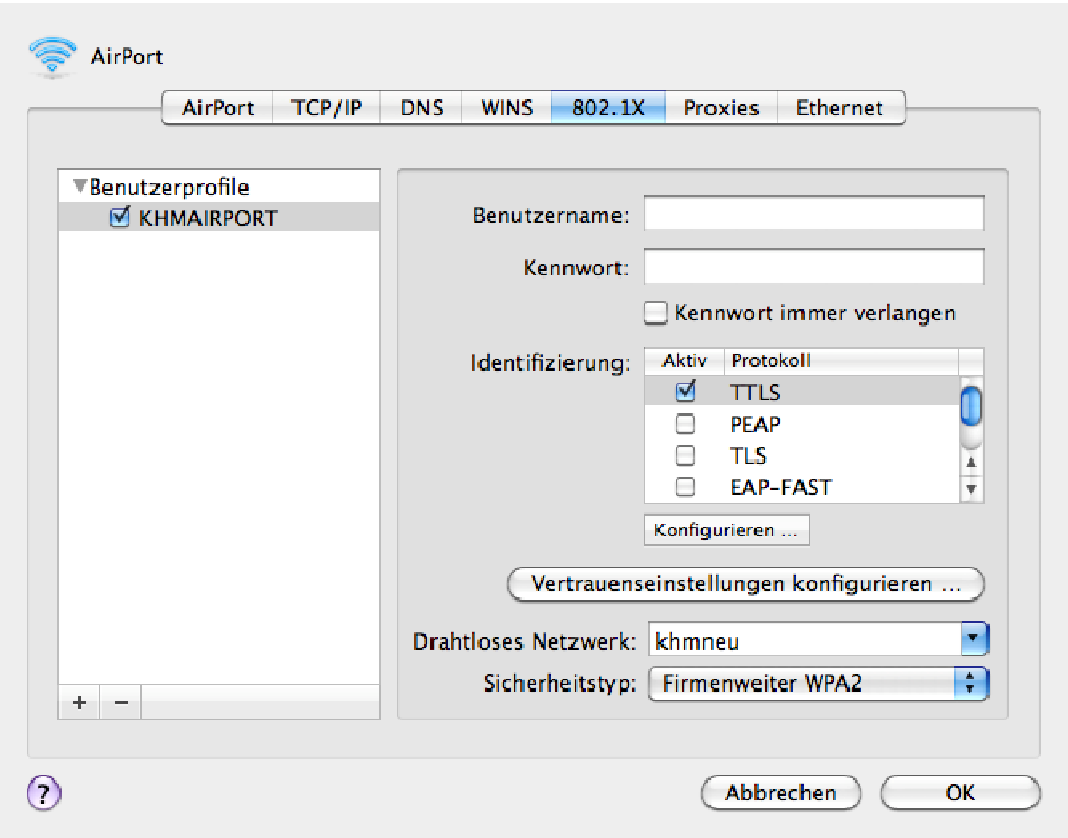

- 3. Wählen Sie als aktives Protokoll bei "Identifizierung" NUR "TTLS" aus. Stellen Sie sicher dass alle anderen Protokolle nicht aktiv sind (z.B. TLS, PEAP,...).
- 4. Klicken Sie "TTLS" als Protokoll an und wählen dann "Konfigurieren" aus. Als "Internes TTLS Identifizierungsverfahren" muss "PAP" ausgewählt werden. Geben Sie zusätzlich noch Ihren vollen Namen als "Externe Identität" ein und bestätigen Sie mit "OK".

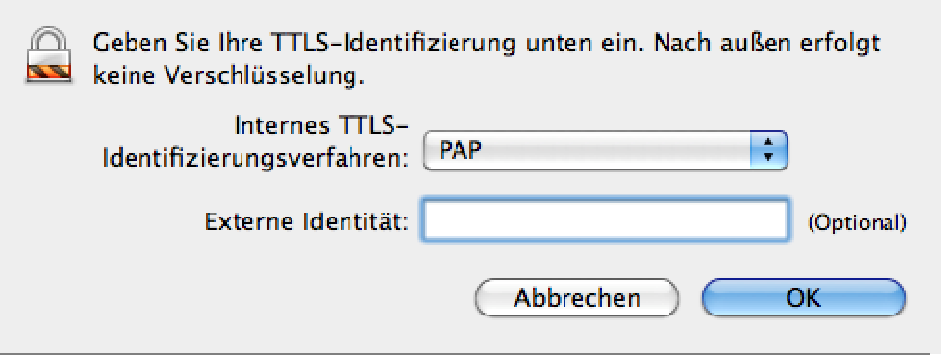

5. Bestätigen Sie das vorherige Fenster ebenfalls mit "OK". Im "Netzwerk" Fenster wieder angekommen klicken Sie noch zusätzlich auf "Anwenden" unten rechts (Wichtig).

- 6. Jetzt können Sie wieder auf "Weitere Optionen" klicken und das Netz anlegen. Dazu im Reiter "AirPort" auf "+" klicken und folgende Einstellungen eintragen:
	- $\triangleright$  Netzwerkname : khmneu oder khm-gast
	- $\triangleright$  Sicherheitstyp: Firmenweiter WPA2
	- Bei 802-1X : Wählen Sie "KHMAIRPORT"

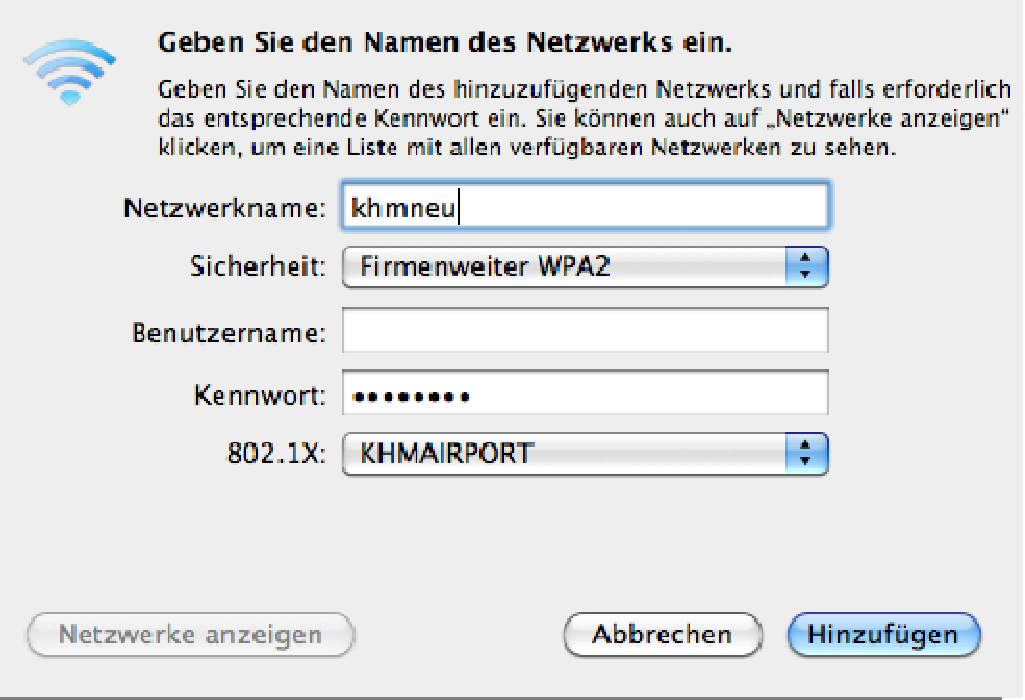

- 7. Das zuvor angelegte Profil füllt die Felder "Benutzername" und "Kennwort" aus. Klicken Sie zum Schluss auf "Hinzufügen" oder "Verbinden".
- 8. Klicken Sie im AirPort Fenstern auf "OK" und im Netzwerk Fenster nochmals auf "Anwenden" und aktivieren Sie nun AirPort wieder.
- 9. Beim ersten Mal sollte für die "Zertifikate" für radius.server.khm.de "akzeptieren und speichern" gewählt werden.

## Troubleshooting

- 1. Falls die Verbindung nicht automatisch gestartet wird, liegt es eventuell an der Reihenfolge der bereits gespeicherten Netze unter "Weitere Optionen" und "Bevorzugte Netzwerke". In dieser Liste einfach per Drag und Drop den Netzwerknamen "khmneu" bzw. "khmgast" an die oberste Stelle schieben.
- 2. Manuell können Sie die Verbindung auch starten. Dazu öffnen Sie einfach die "AirPort Einstellungen" in der Menü Leiste am oberen rechten Bildschirmrand und wählen "Mit anderem Netzwerk verbinden ...". Dort tragen Sie als Netzwerkname "khmneu" bzw. "khm-gast" ein, als Sicherheit "Firmenweiter WPA 2" und bei 802.1X das angelegte Profil "KHMAIRPORT". Klicken Sie zum Schluss auf "Verbinden".

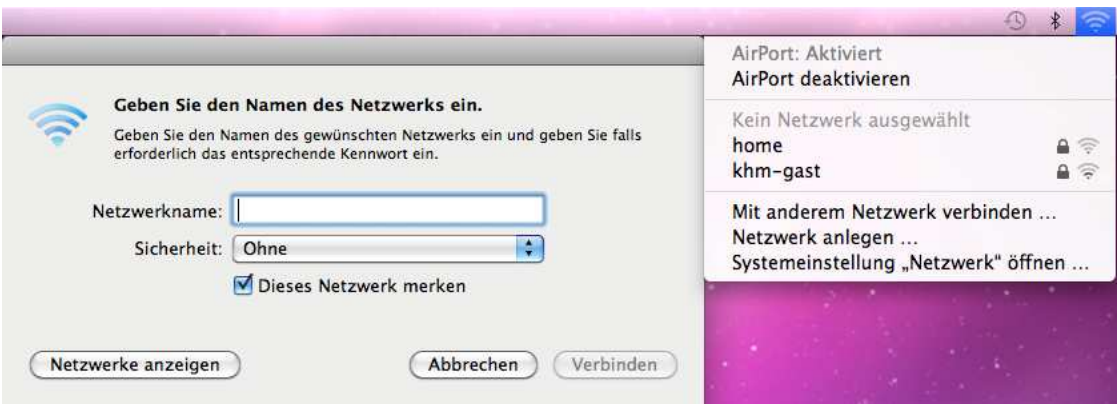